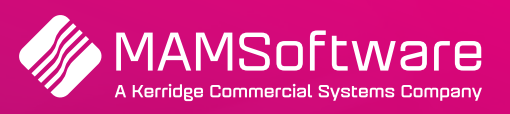

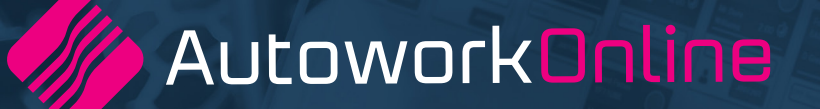

# **R192 UK Release Notes**

**Release note summary for Autowork Online R192 January 2023.**

**Driving business performance**

## **Table of Contents**

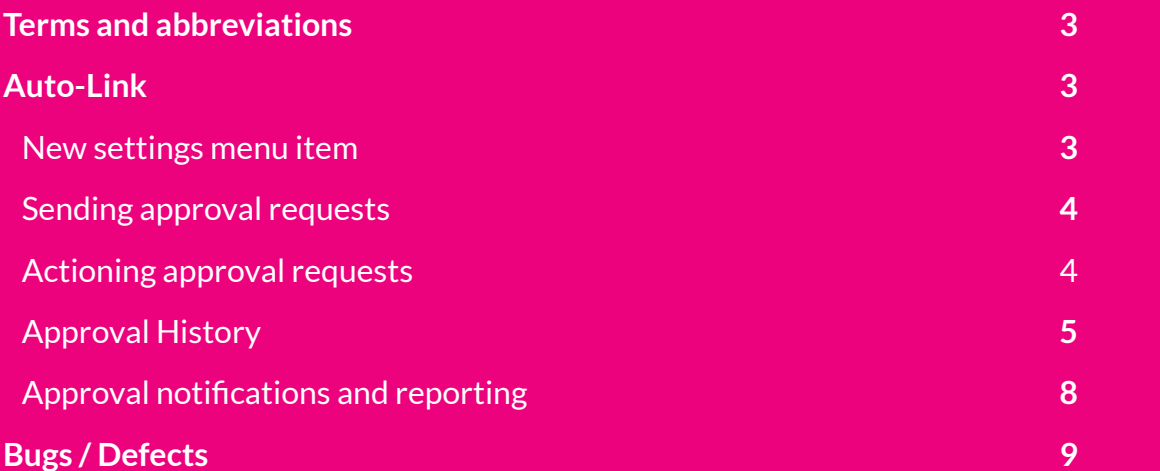

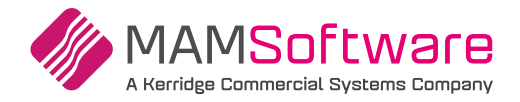

## **Terms and Abbreviations**

Please see below for any terms and abbreviations that will be used in the 192 AWOL release notes:

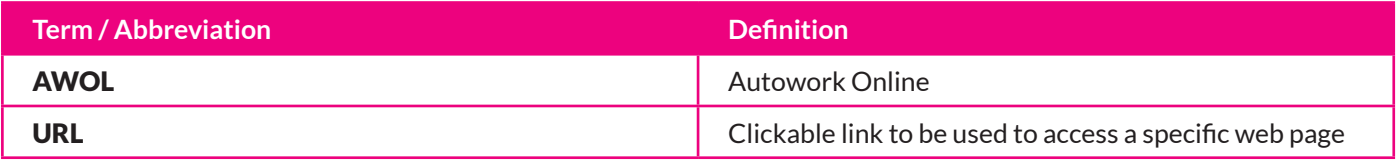

### **Auto-Link**

Auto-Link will be a generic portal (website) which will allow a customer (car owner) to view and respond to content generated from AWOL.

Initially this content will be in the form of an approval request for work to be done on the customers vehicle. The user will receive a text message with a URL included that will take the user to the Auto-Link Portal where they can view a .pdf version of the Quote / Job.

From there the customer can decide whether or not to approve or decline the work using two buttons available. Once selected, the document within AWOL will be updated with the customers decision and work can then be commenced (If approved) or stopped (If declined).

#### **New settings menu item**

Once Auto-Link has been enabled from the admin console a new settings page will become visible for the garage.

This will be under User Options > Auto-Link:

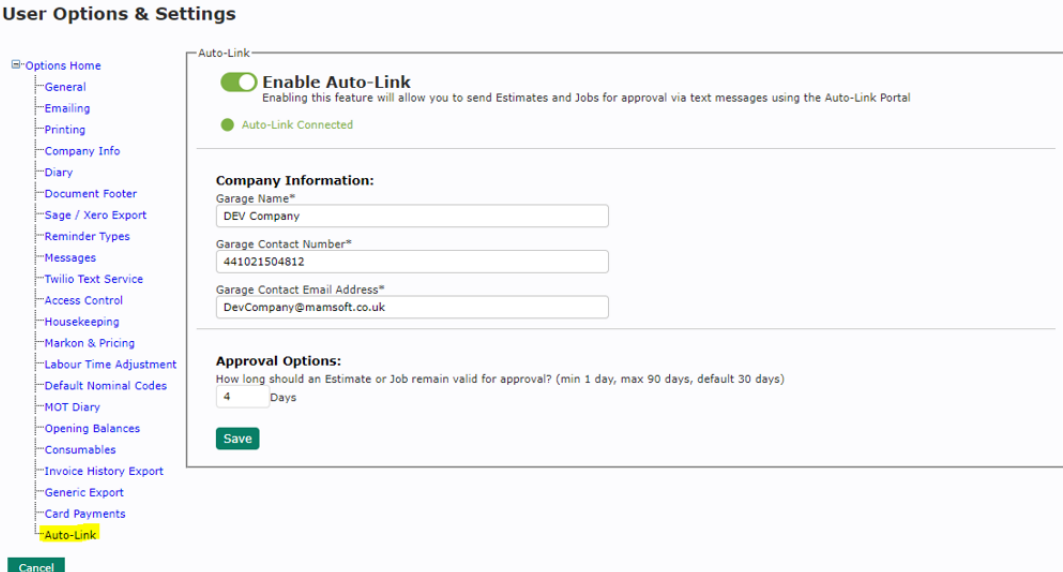

Included on the setup page is an enable toggle that will allow the garage to toggle the feature on and off. When enabled a connection status will be shown. If that connection fails an appropriate error message will be shown.

Basic company information will be shown, this will be auto-populated from the Company Setup page. The garage will be able to adjust this information should they wish too as this information will be included in the text message to the customer.

Finally, the garage will be able to decide on the duration that the approval URL should remain valid for. They can choose any value between 1 and 90 days, with it defaulted initially to 30 days.

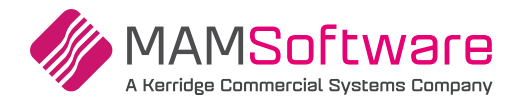

#### **Sending approval requests**

A user can send approval requests from either an Estimate or a Job. In order to make use of the Approval request feature the following pre-requisites need to be met:

- A customer is added to the document
- The customer has a cell phone number
- The Document has some lines added with value attached (i.e. not a 0 Balance)

Once these criteria have been met, a button will become visible on the document page next to the customers cell phone number

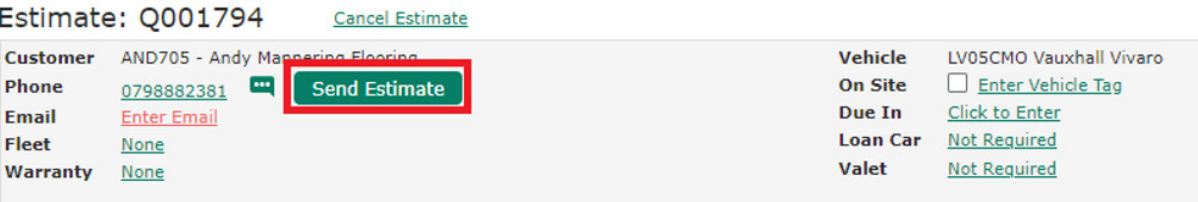

When clicked AWOL will save the current Estimate or Job, create a pdf version of it and send it to the Auto-Link Portal. A unique URL will be returned to AWOL and will be sent to the customer via text message.

Once sent, AWOL will display a banner on the document showcasing that an approval request has been sent and that approval is pending:

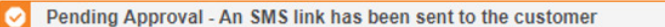

This pending banner cannot be dismissed and will remain for the lifetime of that approval until it expires or until the approval gets actioned (Approved / Declined / Cancelled).

#### **Actioning approval requests**

Once the approval request has been sent, the approval can be actioned in multiple ways:

The customer can (From the Auto-Link Portal) after opening the approval request, view a .pdf version of the Quote or Job and at the bottom of the page either approve or decline the work:

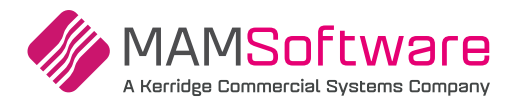

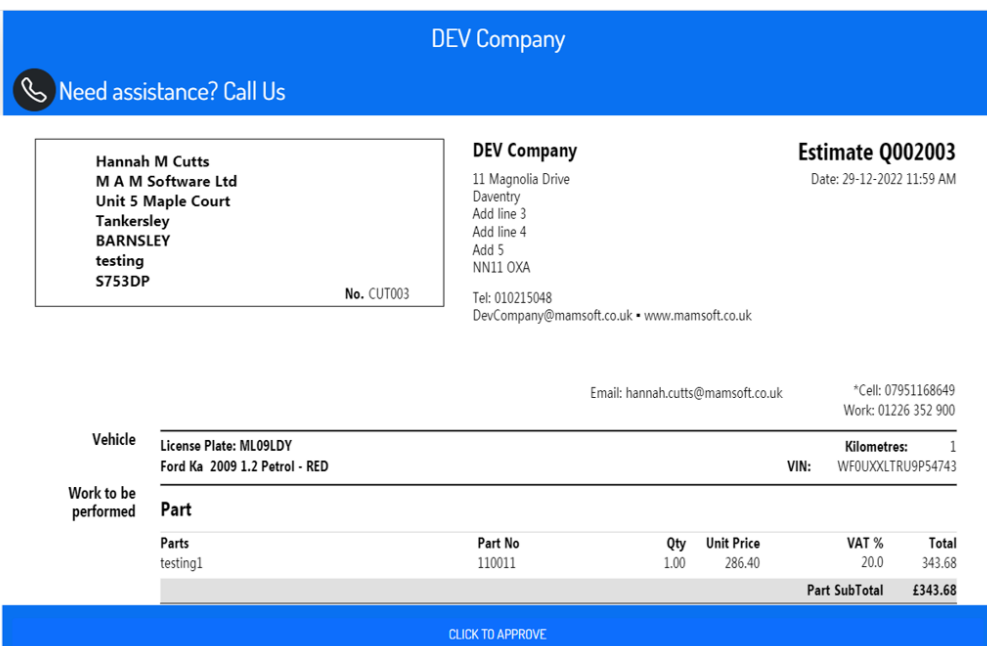

**Approving the request** — Once the user clicks on approve, a datestamp of the approval will be shown on the Auto-Link portal and the document within AWOL will be updated to show that the approval has been approved by showing an approved banner. This banner can be dismissed.

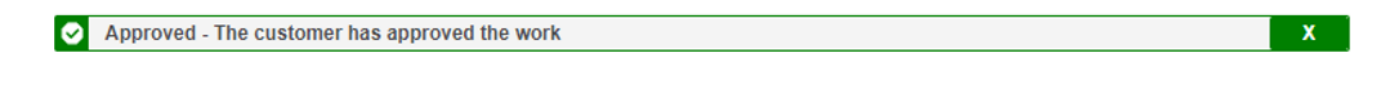

**Decline the request** — Once the user clicks on decline, a datestamp of the decline will be shown on the Auto-Link portal and the document within AWOL will be updated to show that the approval has been declined by showing a declined banner. This banner can be dismissed.

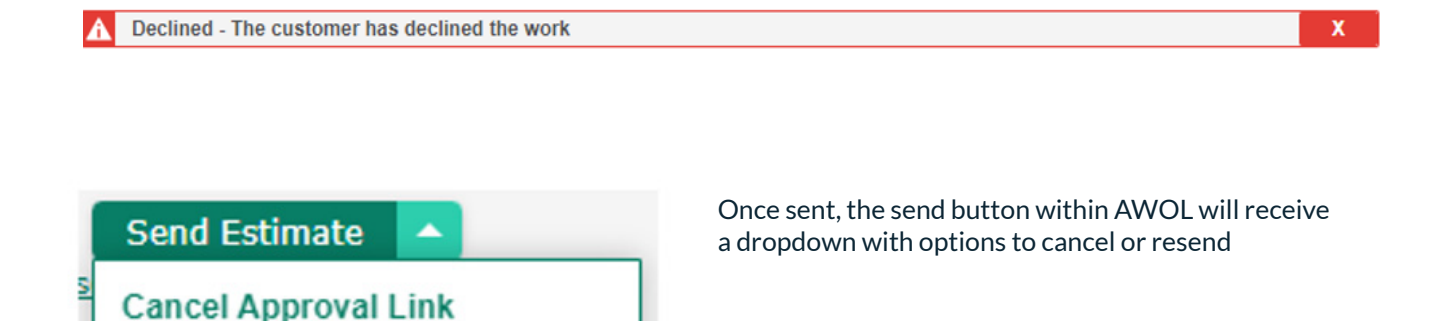

**Resend Approval Link** 

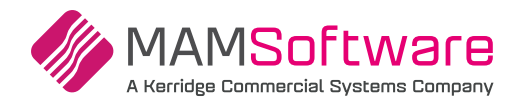

**Cancelling the approval request** — If the user cancels the approval request then the URL that was sent to the user will be expired and a cancelled banner will be shown within AWOL to inform the user that the approval request has been cancelled. This banner can be dismissed.

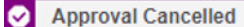

**Resend approval request (in cases where adjustments are needed on the Quote / Job** — Should the document need to amended after an approval request was made the user can simply click the dropdown and resend the approval request.

 $\mathbf{x}$ 

A confirmation popup will be shown to inform the user that a previous approval request is outstanding and that this will supersede that request. Should the user confirm a new text message will be sent with a new URL included. Should the user click on the old URL, the new updated Approval request will still be shown.

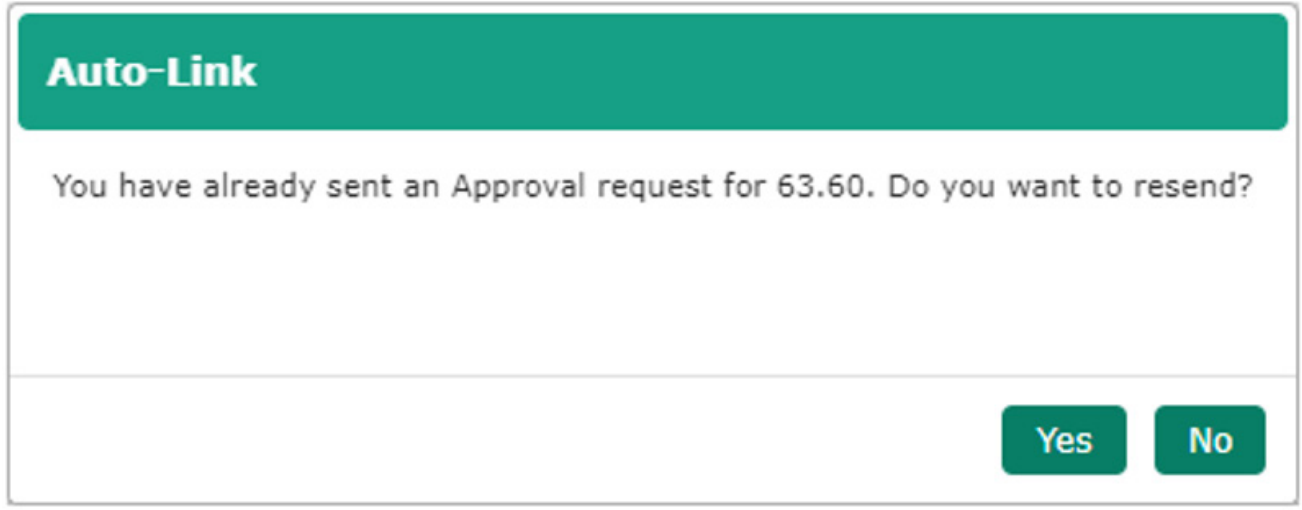

Finally, should the customer not action the approval request in time, the approval request will simply expire. Should this happen, then the customer will be shown an expired web page should they access the link and within AWOL an expired status banner will be shown to inform the user the link has expired. This banner can be dismissed.

#### **In AWOL:**

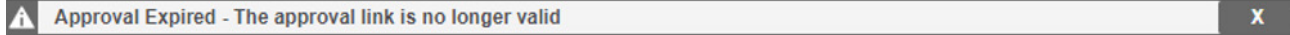

#### **On the Auto-Link Portal:**

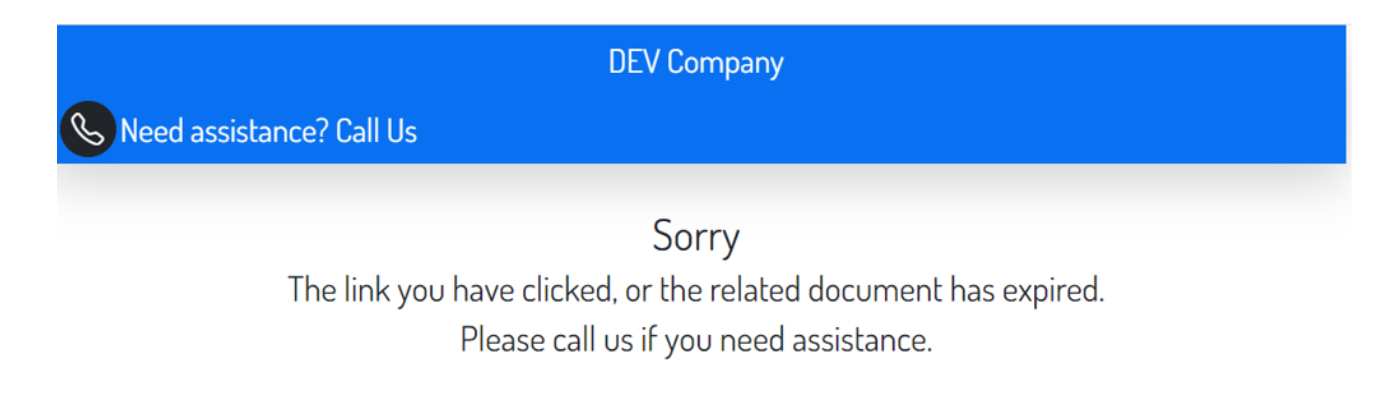

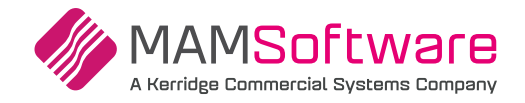

#### **Approval History**

Once approvals are sent for approval and start being actioned, the approval History will start to be built up. On the document the latest entry will be displayed and can clicked on the show the full approval history.

History will also be carried over from Estimates into Jobs so that full transparency is kept. In the popup the user will be easily able to see what happened at the Estimate stage and what happened at the Job stage.

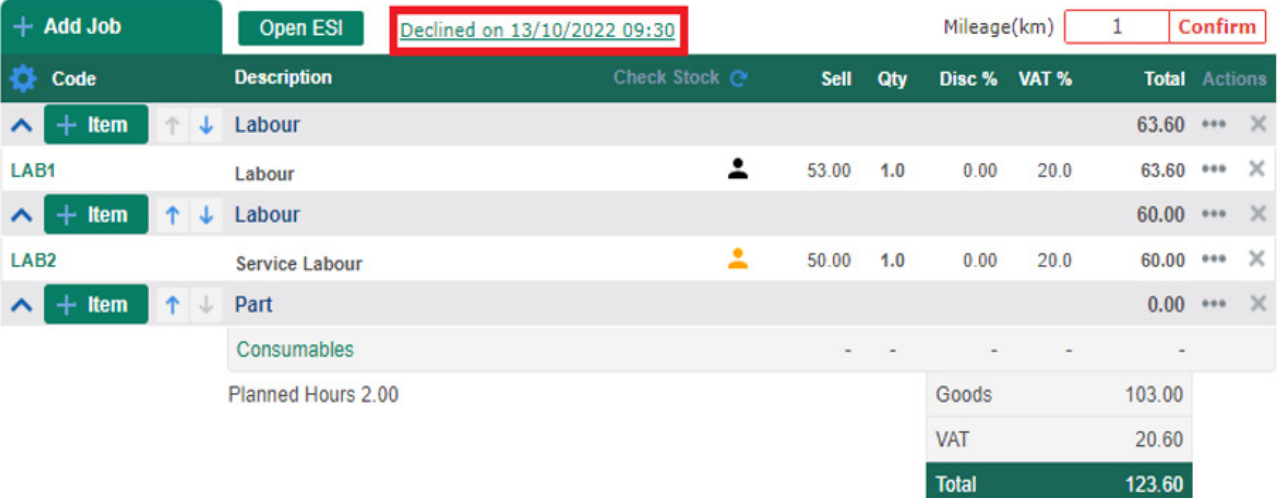

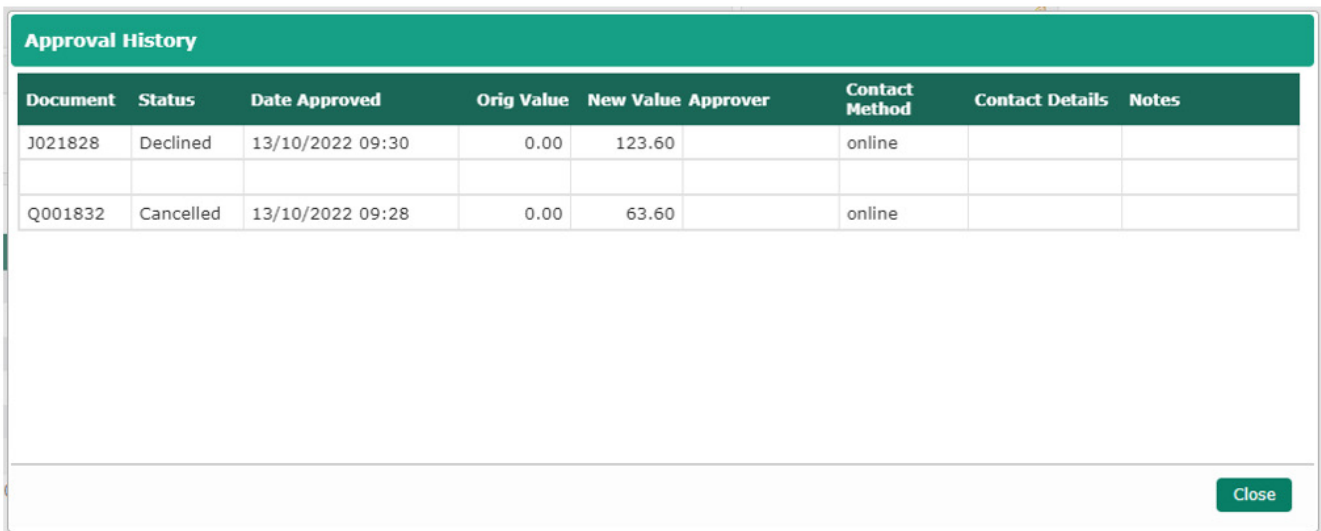

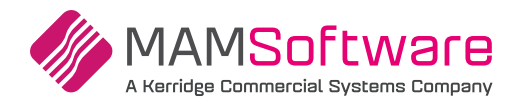

#### **Approval notifications and reporting**

Within the header bar of AWOL in the top right, a new button has been added titled approvals. This button will be highlighted should any of the active approvals be actioned (approved / declined) with a number badge telling the user how many unviewed approval changes there are.

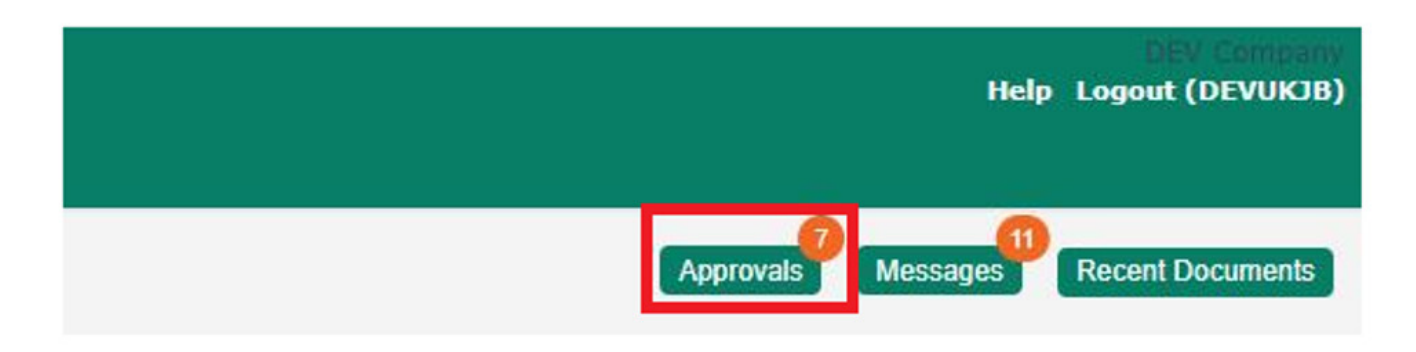

Should the user click on the button then a pop out report will be shown which will showcase all approvals that are fall within the expiry date + 7 days with any unviewed actioned approvals highlighted. The report can be filtered by type (Estimate / Job) and by status.

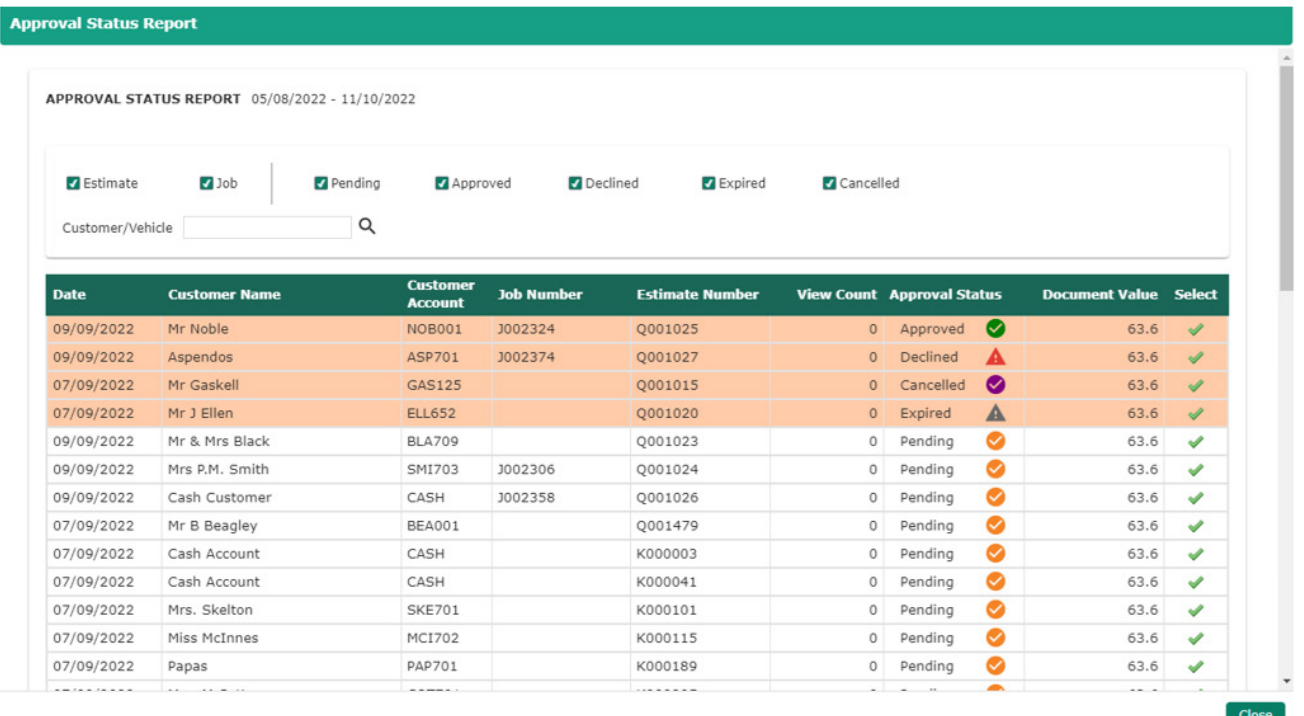

The user can choose to navigate to a specific approval, or simply decide to close the report and carry on where they were. Once the report is closed, those approvals are marked as viewed and will no longer be highlighted.

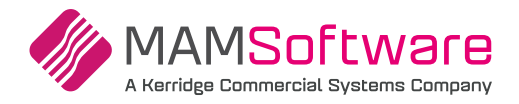

## **Bugs / Defects**

#### **The following bugs / defects have been addressed within r192.**

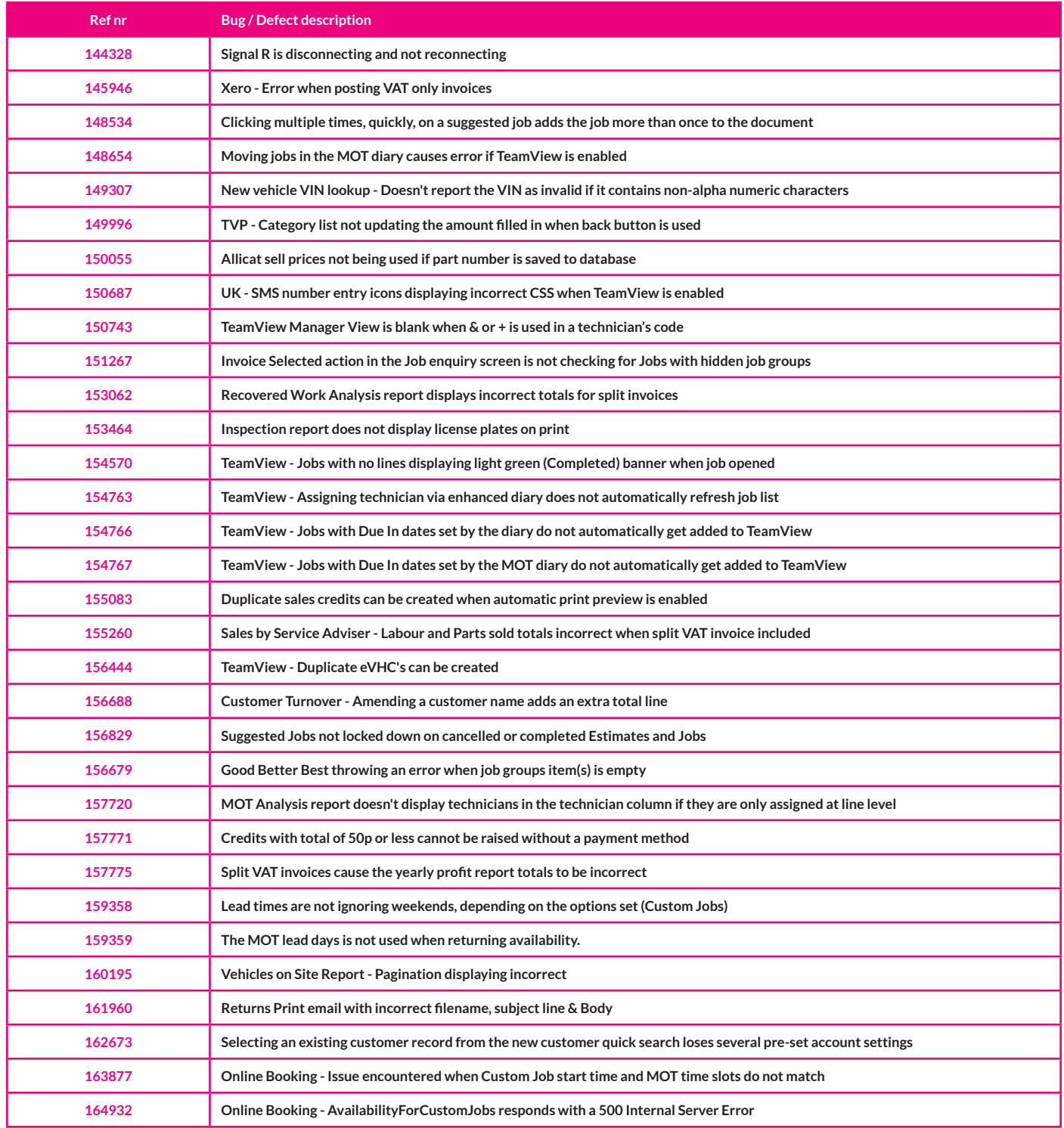

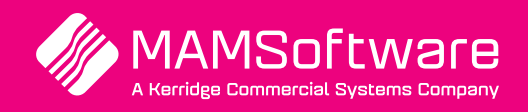

**[Get in touch with](mailto:info%40kerridgecsna.com?subject=DMS%20Brochure%20-%20Request%20Information)  [us today and](mailto:info%40kerridgecsna.com?subject=DMS%20Brochure%20-%20Request%20Information)  [discover how](mailto:info%40kerridgecsna.com?subject=DMS%20Brochure%20-%20Request%20Information)  [Autowork Online](mailto:info%40kerridgecsna.com?subject=DMS%20Brochure%20-%20Request%20Information)  [can transform](mailto:info%40kerridgecsna.com?subject=DMS%20Brochure%20-%20Request%20Information)  [your business](mailto:info%40kerridgecsna.com?subject=DMS%20Brochure%20-%20Request%20Information)**

UK +44 (0) 01226 352904 info@mamsoft.co.uk

www.autowork.online **Driving business performance**